### **COLOR LCD MONITOR**

LCM-T202AD/S

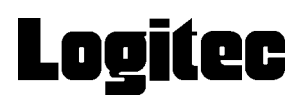

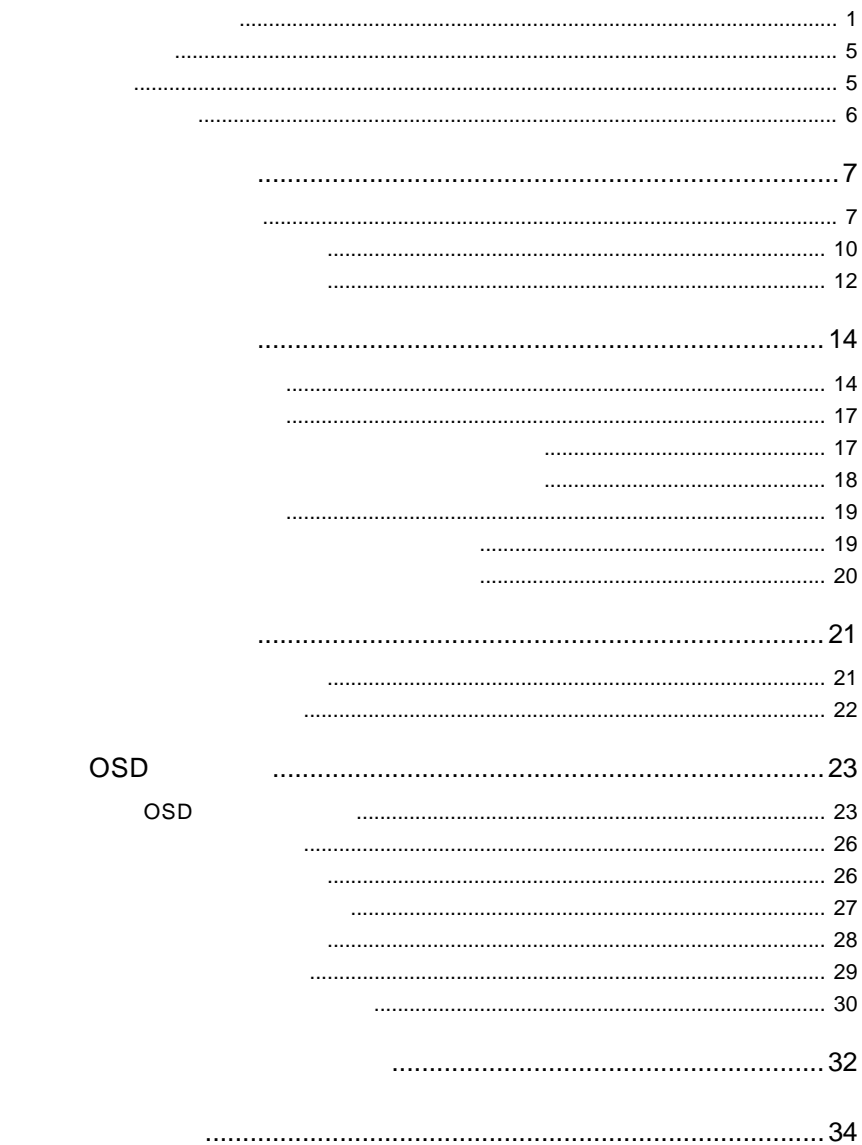

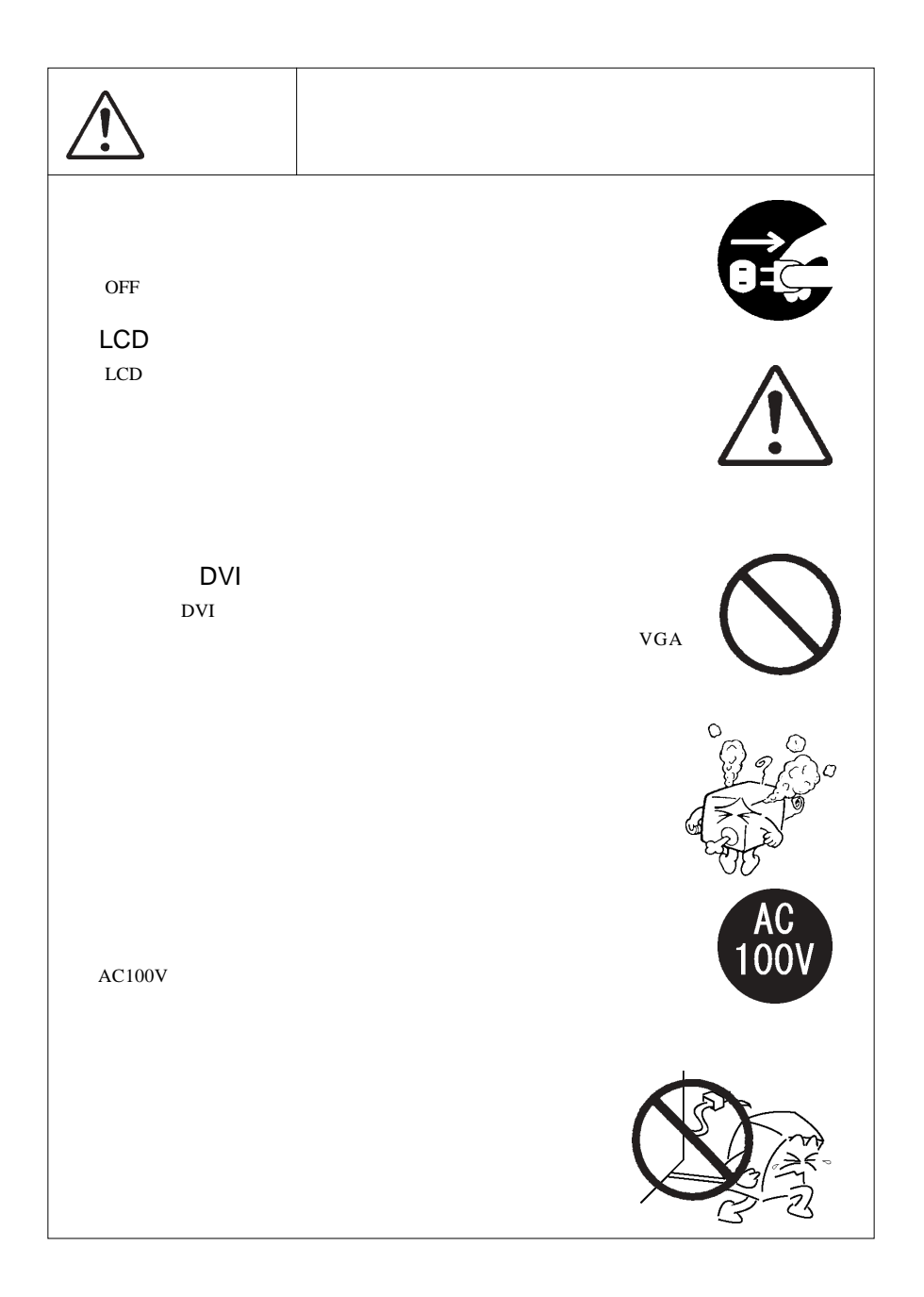

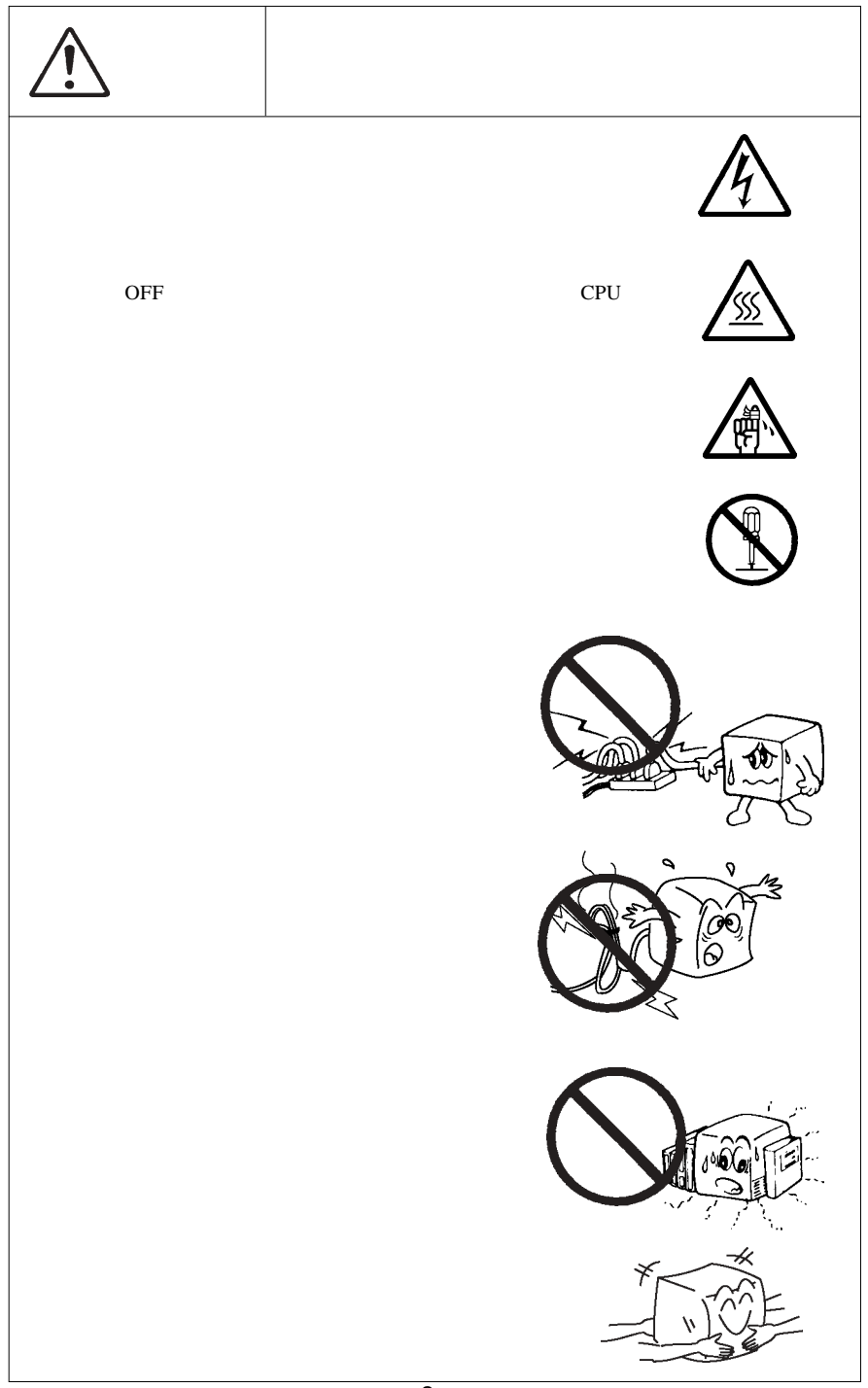

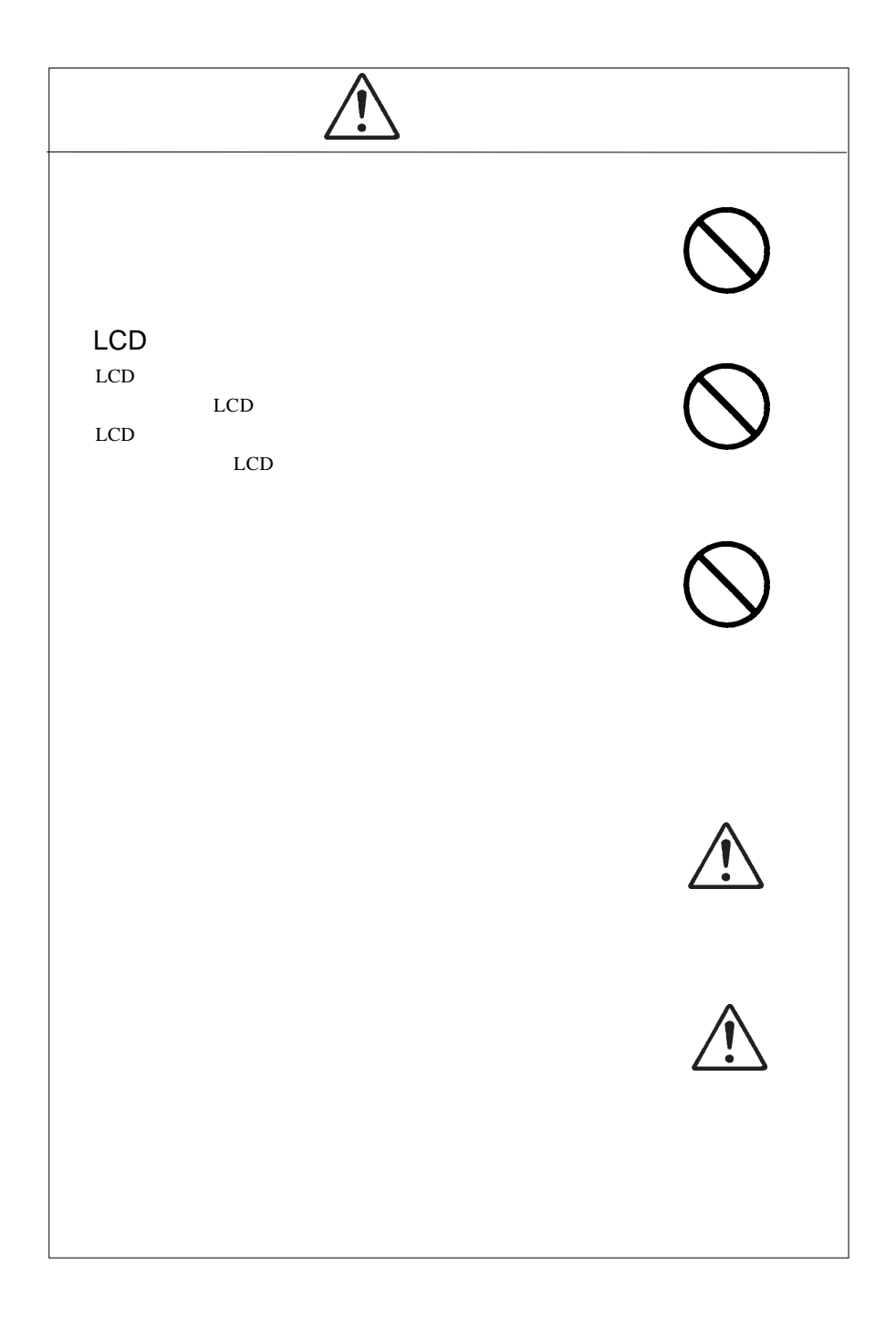

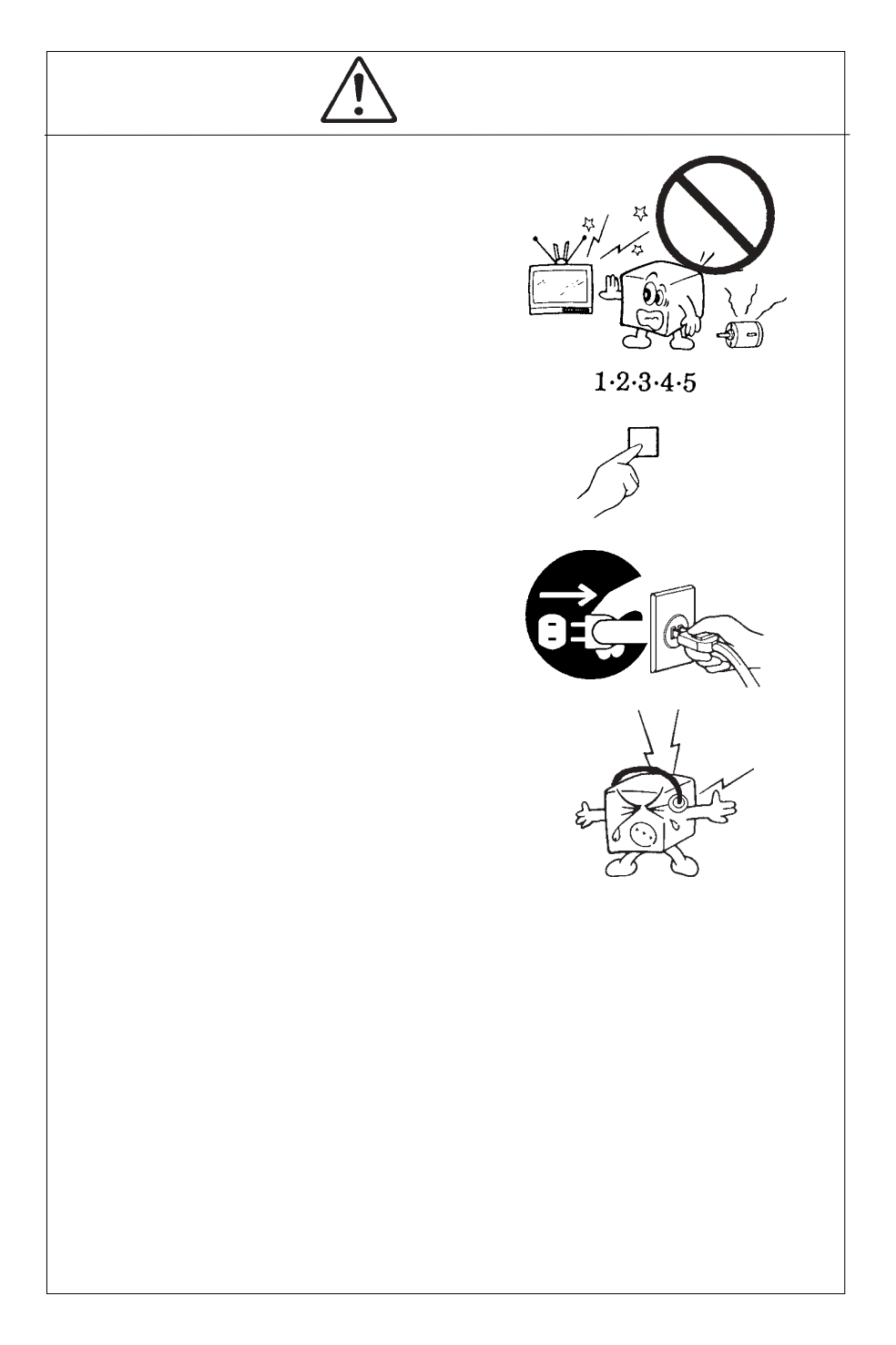

MS®-DOS Windows® Microsoft Corporation  $Macintosh^*$  Mac<sup>®</sup> OS

VCCI

 $\overline{V}$ CCI $\overline{V}$ 

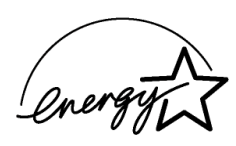

液晶モニタは膨大な数の薄膜トランジスタ(TFT)で構成されていま

 $\mathsf{TFT}$  , and  $\mathsf{NT}$  are the contract to  $\mathsf{NT}$  , and  $\mathsf{NT}$  , and  $\mathsf{NT}$  , and  $\mathsf{NT}$  , and  $\mathsf{NT}$  , and  $\mathsf{NT}$  , and  $\mathsf{NT}$  , and  $\mathsf{NT}$  , and  $\mathsf{NT}$  , and  $\mathsf{NT}$  , and  $\mathsf{NT}$  , and  $\mathsf{NT}$  , a

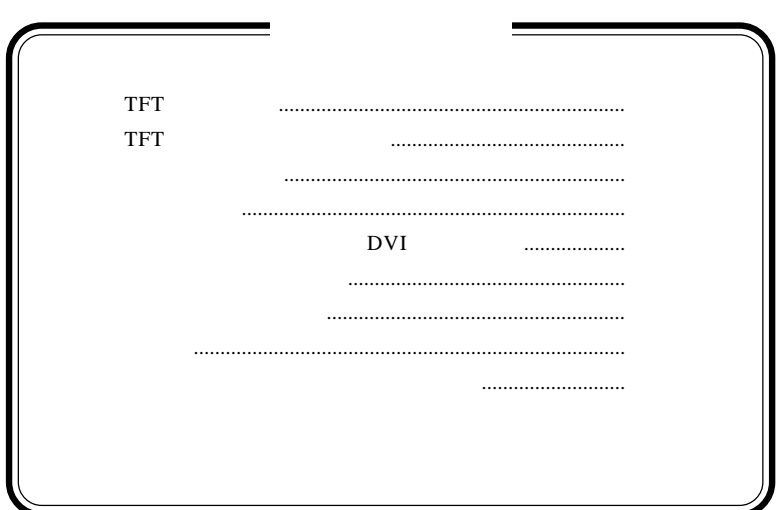

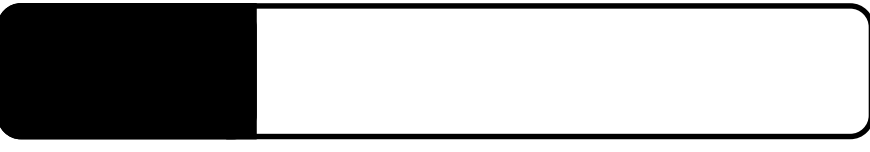

1.1 製品の概要

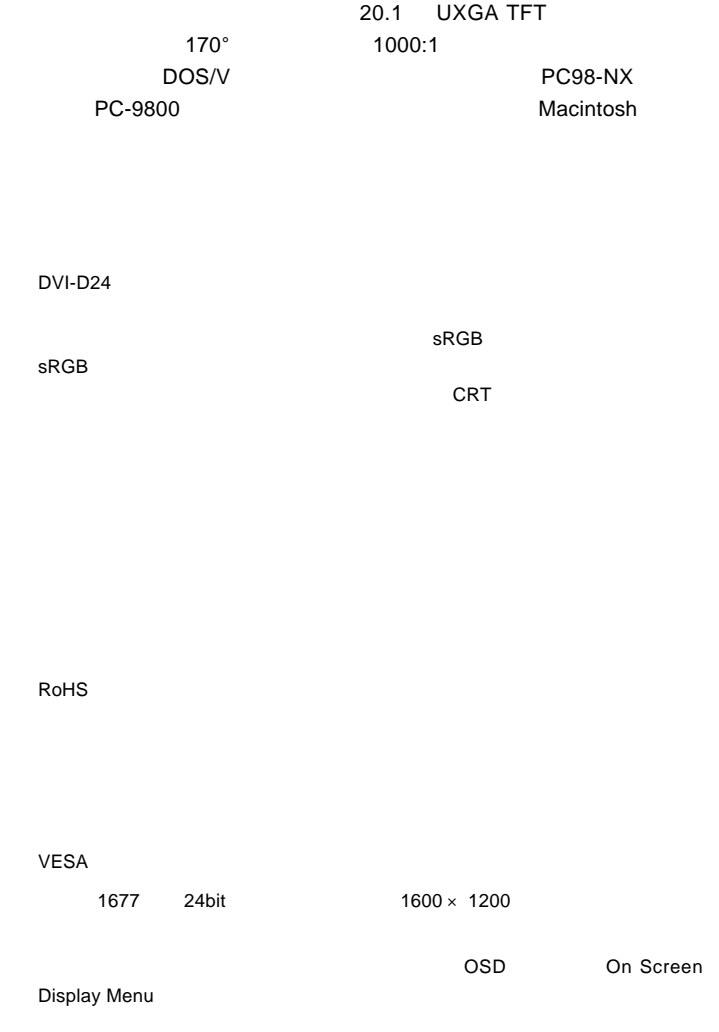

DCC 1/2Bに対応したプラグ&プレイ機能を持っているので、プラグ&プレイ対 応のOSを使用することによって、最適な同期周波数などを自動設定することが **1**

DOS/V

PC98-NX 31.47KHz PC-9800

**EPSON PC** 

Macintosh

D-sub15 RGB  $(*1)$ ○デジタル入力でご使用の場合は、DVI-D コネクタまたは DVD- $\mathbf I$ OS SOS

 $*1$   $16$ 

Ų

98MATE 98FELLOW PC-9800 EPSON PC  $31.47KHz$ 

31.47KHz

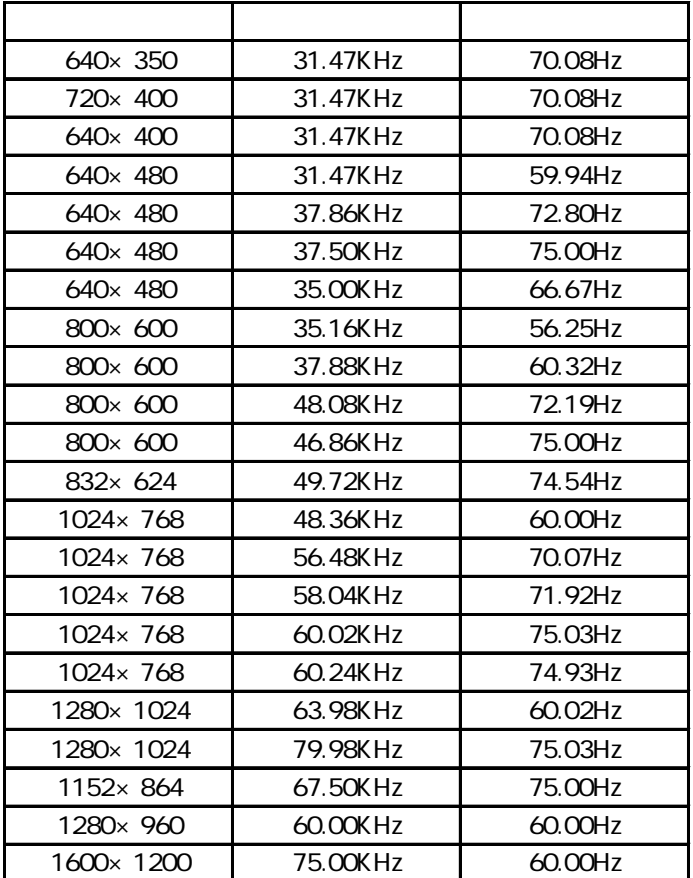

1W+1W

ON OFF

 $MENU$  $\overline{OSD}$   $\overline{OSD}$ 

OSD Menu 3

 $\mathsf{OSD}$ 

 $ON$ 

 $\overline{\text{OSD}}$ 

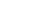

SELECT/AUTO

付属のデジタル信号ケーブルを使用してパソコン本体(ビデオボード)の DVI

付属のアナログ信号ケーブルを使用してパソコン本体(ビデオボード)のRGB

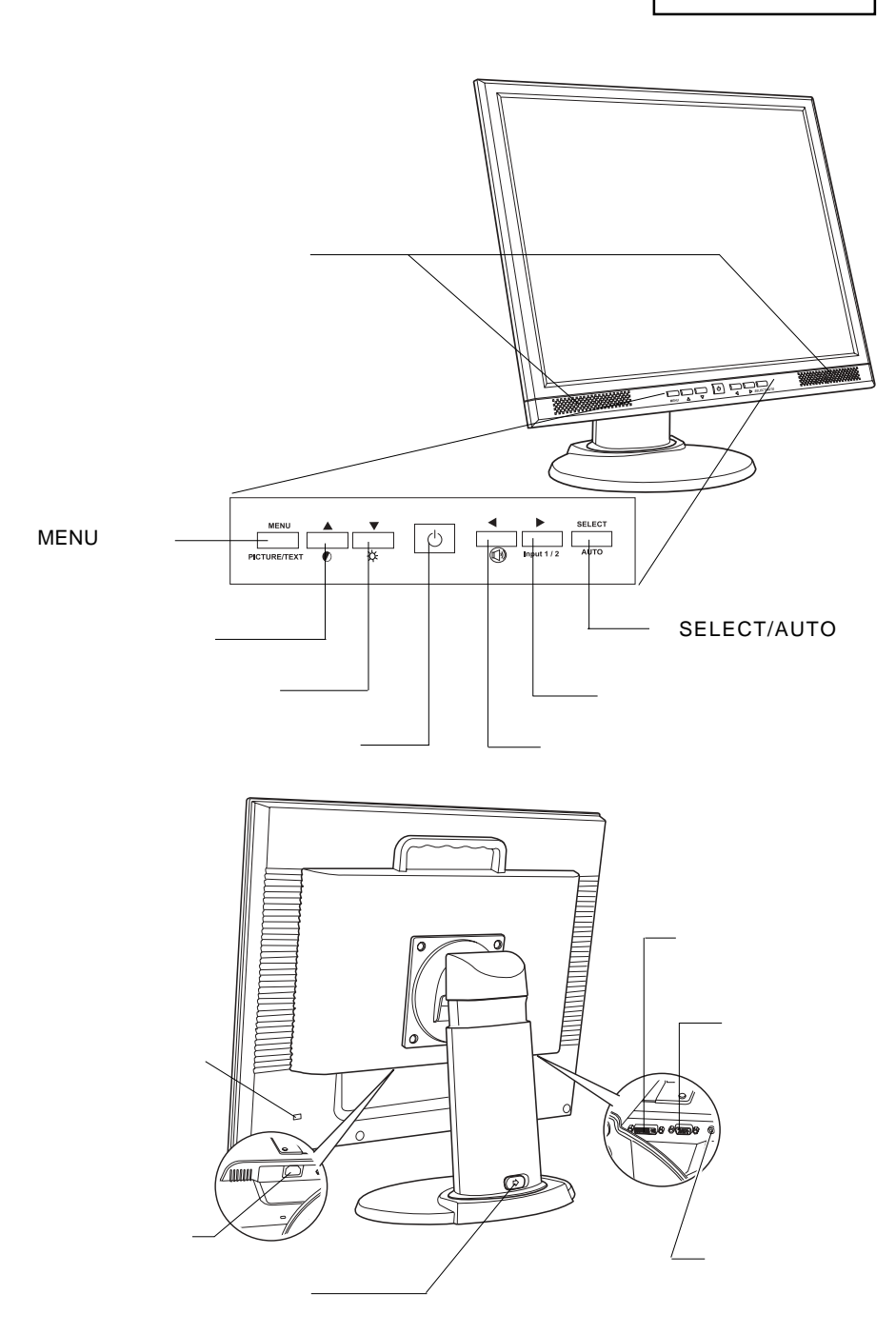

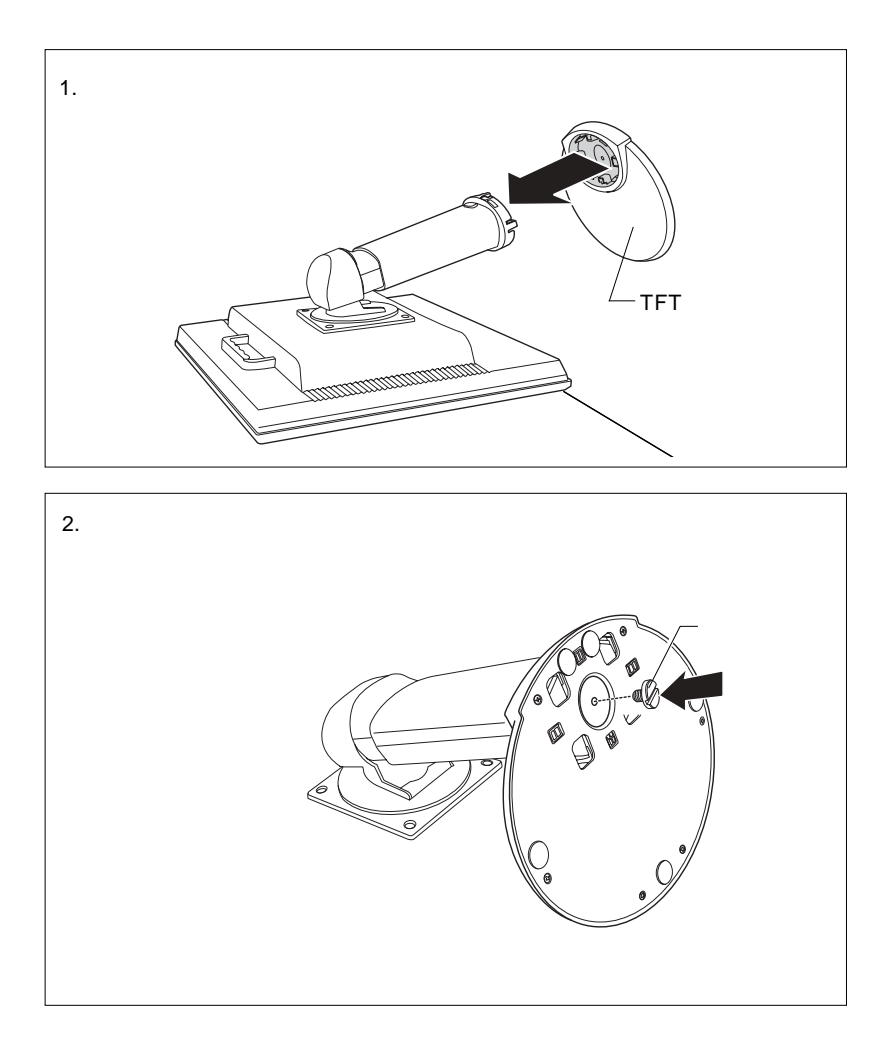

○ 本製品設置の際は、付属のTFTモニタ設置用台座に取り付けます。本体重量が重

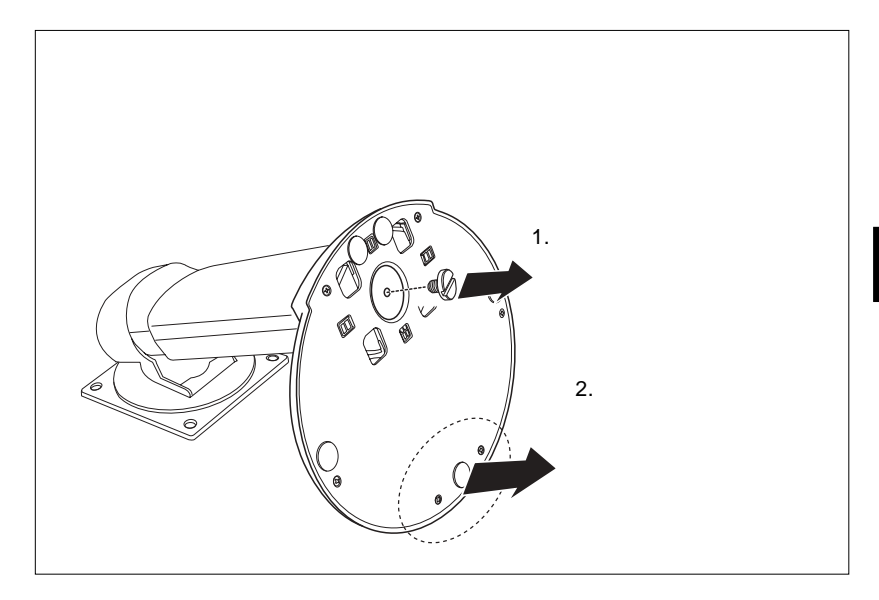

■本製品を持ち運ぶ場合は…

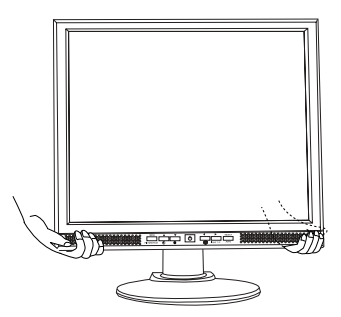

**1**

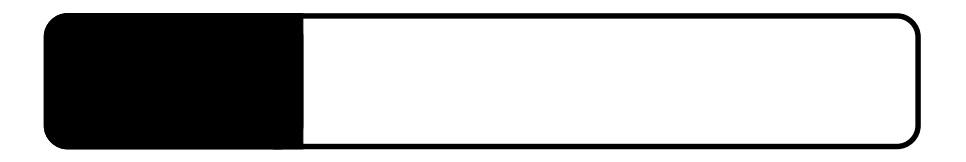

 $\overline{OFF}$ 

 $2.1 < \alpha$ 

 $\mathsf{D}\mathsf{V}$  denote the state  $\mathsf{D}\mathsf{V}$ 

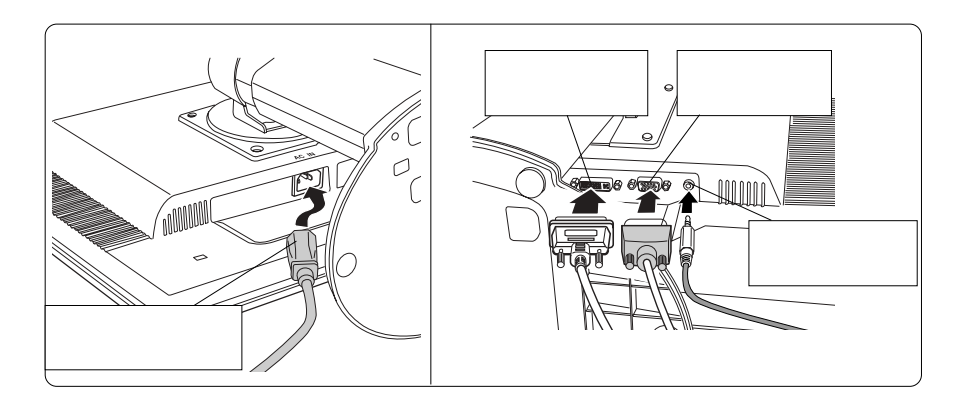

Point

 $\mathcal{L}$  $\lambda$ ገዳን ገዳን ጋር በመሆኑ ጋር በመሆኑ ጋር በመሆኑ ጋር በመሆኑ ጋር በመሆኑ ጋር በመሆኑ ጋር በመሆኑ ጋር በመሆኑ ጋር በመሆኑ ጋር በመሆኑ ጋር በመሆኑ ጋር በመሆኑ ጋር በመሆኑ ጋር በመሆኑ ጋር በመሆኑ ጋር በመሆኑ ጋር በመሆኑ ጋር በመሆኑ ጋር በመሆኑ ጋር በመሆኑ ጋር በመሆኑ ጋር በመሆኑ ጋር በመሆኑ ጋር በመሆኑ ጋር በመሆኑ ጋር በመሆኑ ጋ

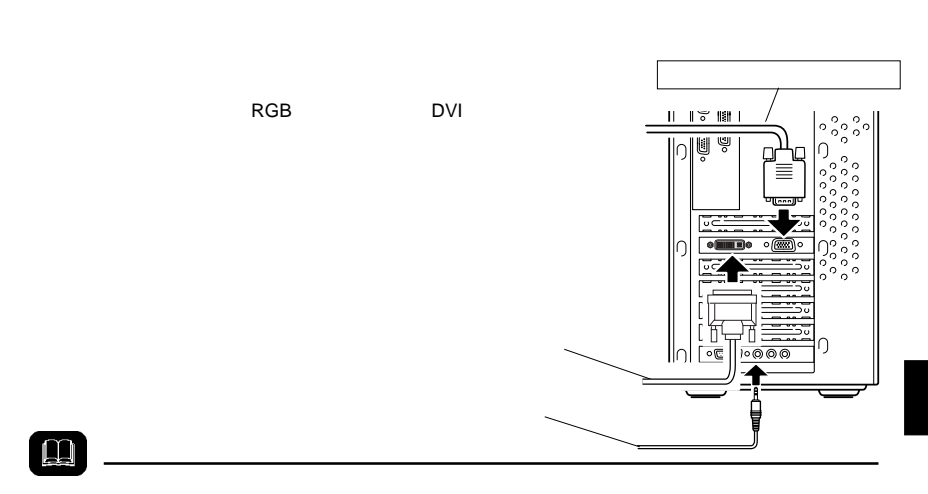

AC100V

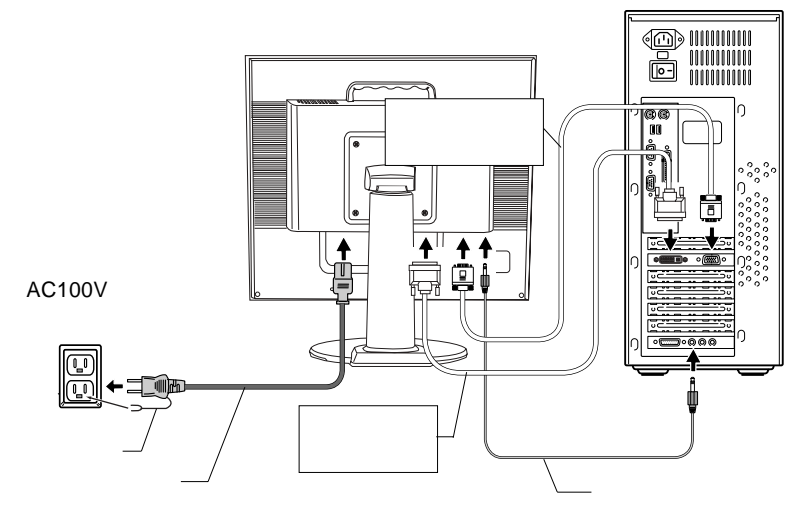

# $\lceil 0 \rceil$

 $\overline{\text{OFF}}$ 

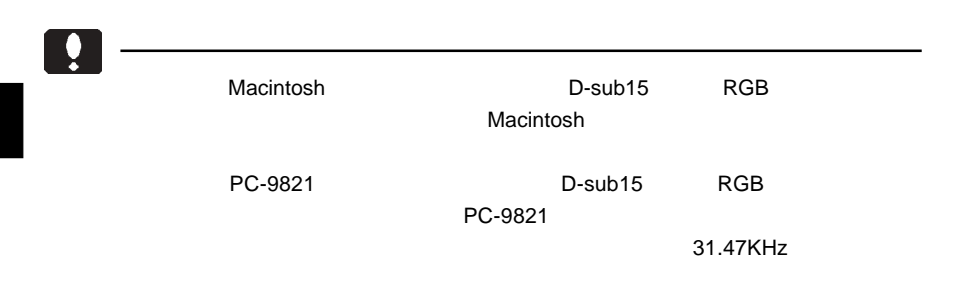

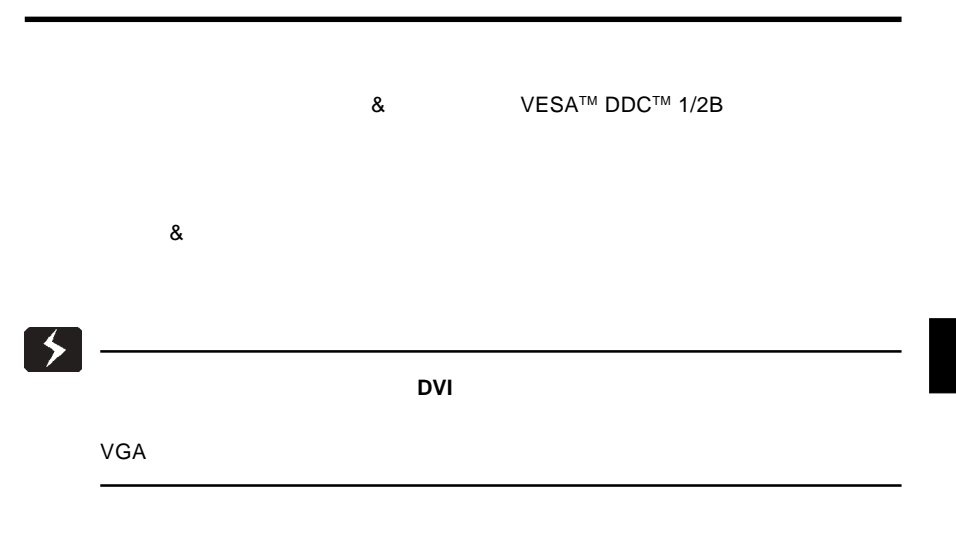

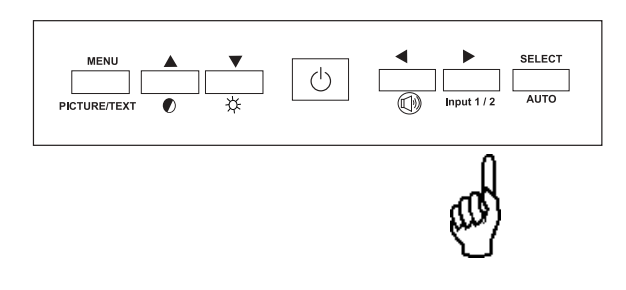

- 17 -

 $\overline{O}$  SD  $\overline{O}$ 

 $MENU$ PICTURE MODE TEXT MODE

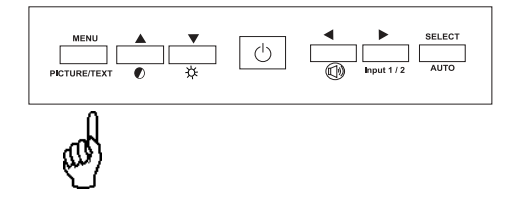

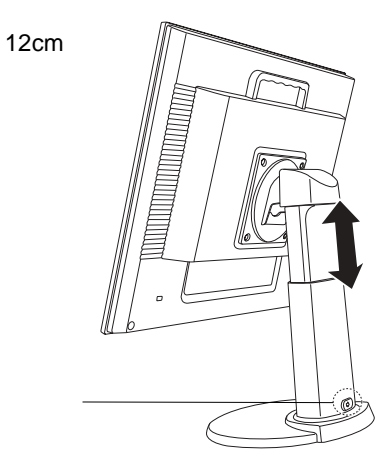

 $40^{\circ}$ 

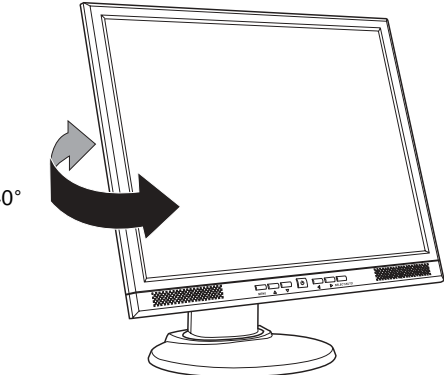

 $40^{\circ}$ 

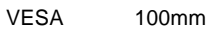

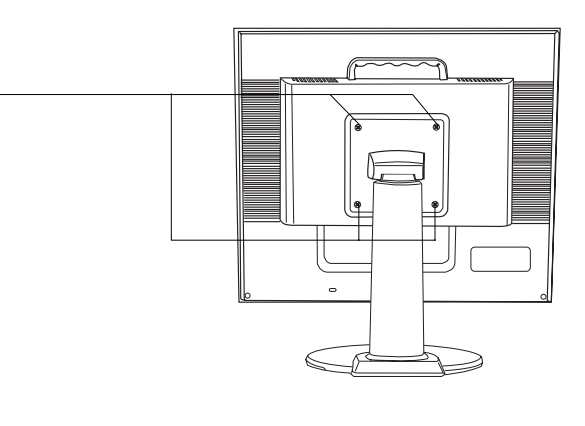

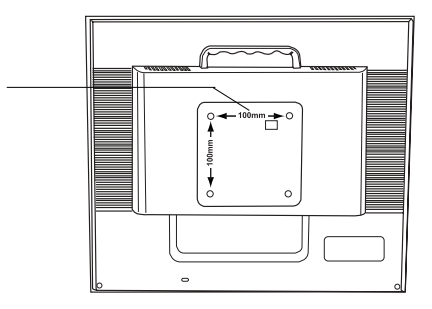

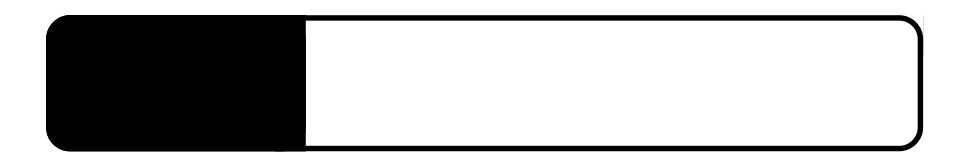

3.1 自動調整について

 $RGB$ 

SELECT/AUTO

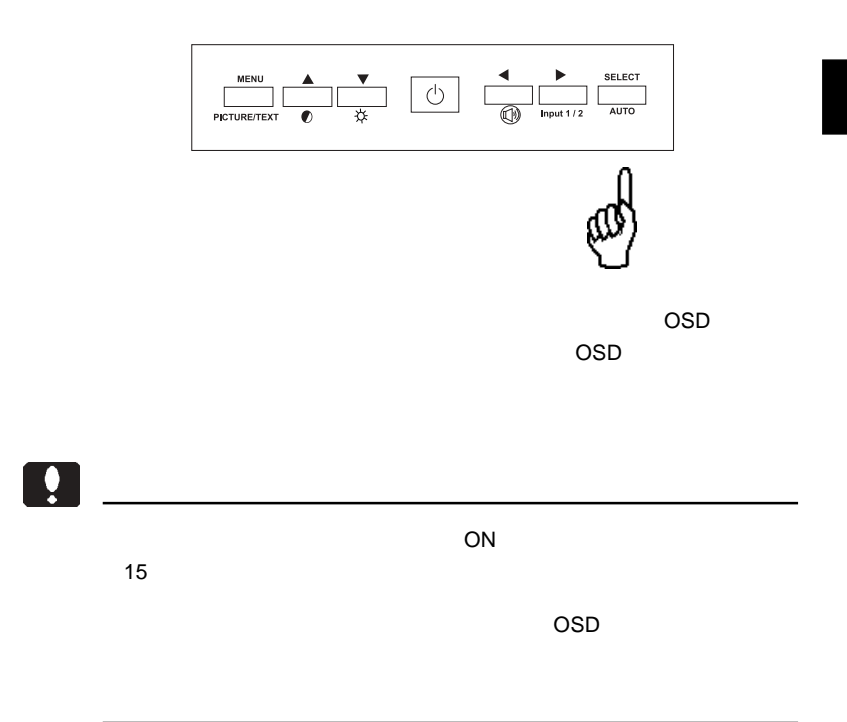

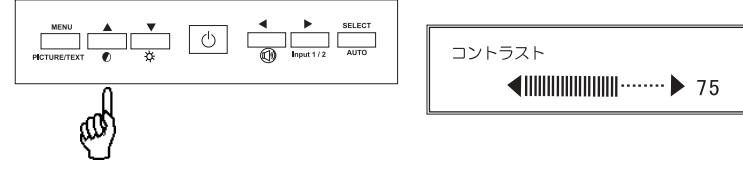

 $\blacksquare$   $\blacksquare$   $\blacks$ 

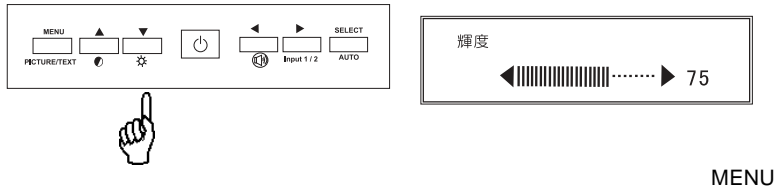

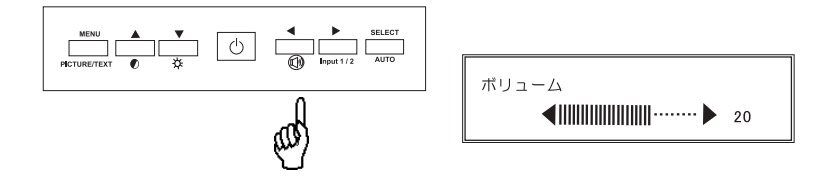

 $\blacksquare$   $\blacksquare$   $\blacks$ 

# OSD

# OSD

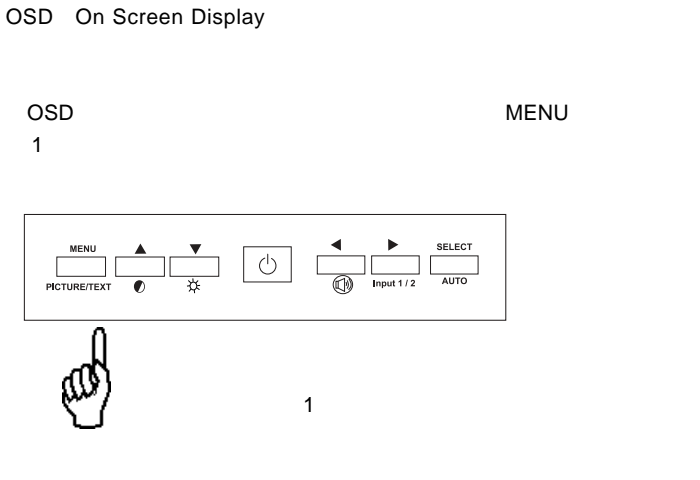

 $\overline{\text{OSD}}$ 

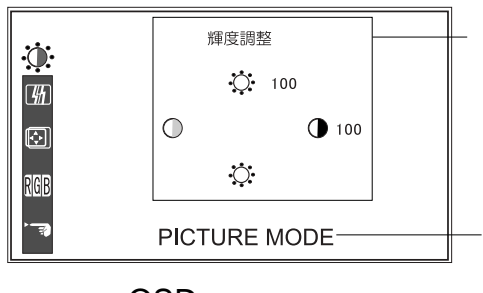

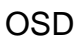

MENU GSD / 2000 / 2000 / 2000 / 2000 / 2000 / 2000 / 2000 / 2000 / 2000 / 2000 / 2000 / 2000 / 2000 / 2000 / 20 MENU SELECT/AUTO  $\mathsf{OSD}$ SELECT/AUTO SELECT/AUTO SELECT/AUTO SELECT/AUTO OSD ON/OFF  $\ddot{\bullet}$  $ON$  $15$ 

Point

OSD ショート OSD ひとうしょう ひとうしょう ひとうしょう ひとうしょう ひとうしょう しょうしょう ひとうしょうしょう

 $\overline{\text{OSD}}$ 

 $\mathsf{OSD}$ 

 $\mathcal{L}(\mathcal{L}(\mathcal{$ 

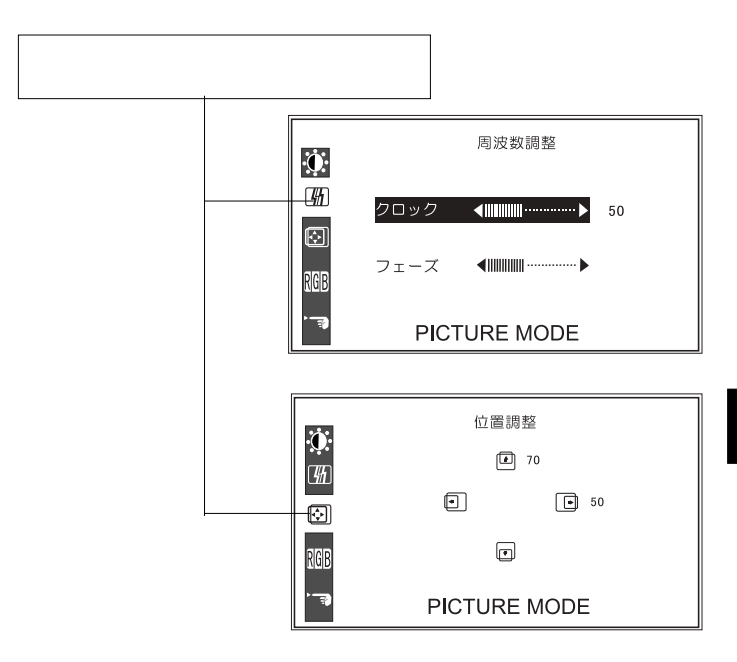

**4**

 $\overline{OSD}$ 

SELECT/AUTO

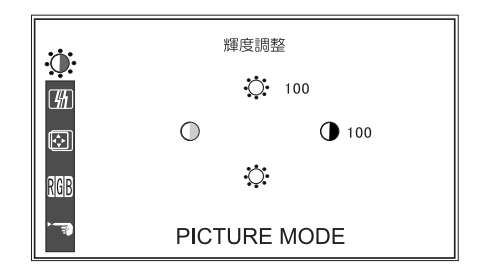

**4**

............................ コントラスト ..............画面のコントラスト(明るい所と暗い所の差)

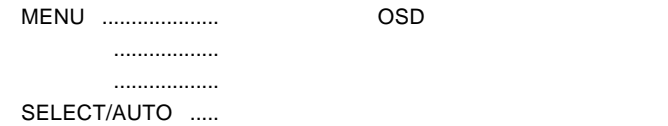

第4章 OSDメニュー

 $\mathsf{OSD}$ 

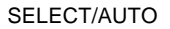

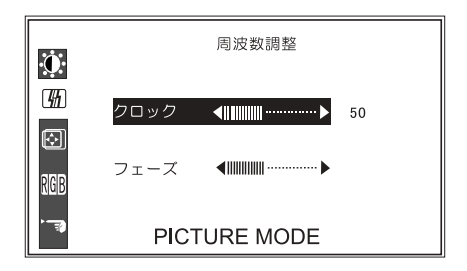

MENU ....................設定を反映して OSD メニューを終了します。 「上」「下」..................「クロック」「フェーズ」の選択を切り替えます。 -----------------SELECT/AUTO .....

...................

.................

 $\overline{OSD}$ 

#### SELECT/AUTO

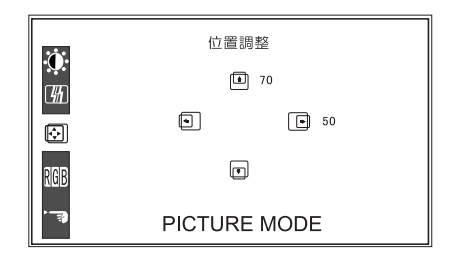

MENU ....................設定を反映して OSD メニューを終了します。 ---------------------------------

水平位置 ....................画面の水平位置を調整します。 .....................

SELECT/AUTO .....

第4章 OSDメニュー

#### $\overline{OSD}$

SELECT/AUTO

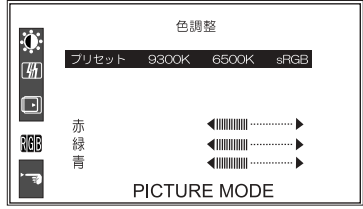

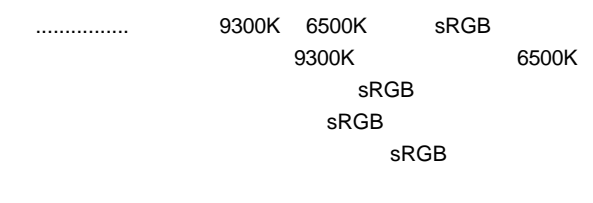

...............

MENU ....................設定を反映して OSD メニューを終了します。 -----------------「左」「右」..................プリセット選択時は 9300K 6500K のいずれ

SELECT/AUTO .....

#### OSD  $\overline{O}$

### SELECT/AUTO

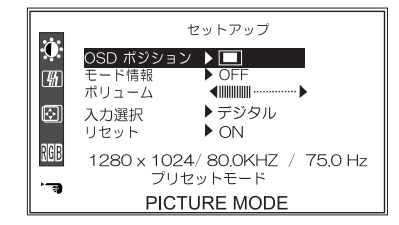

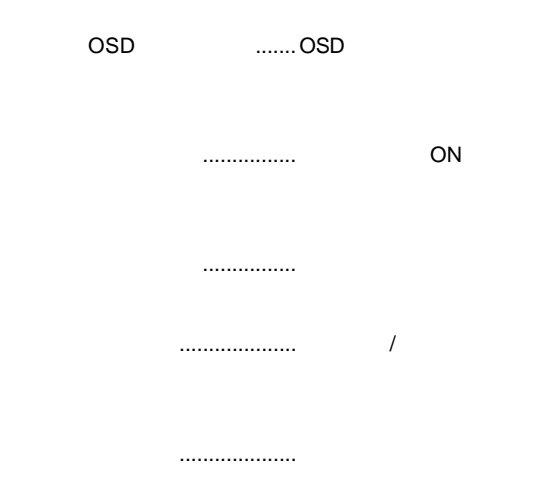

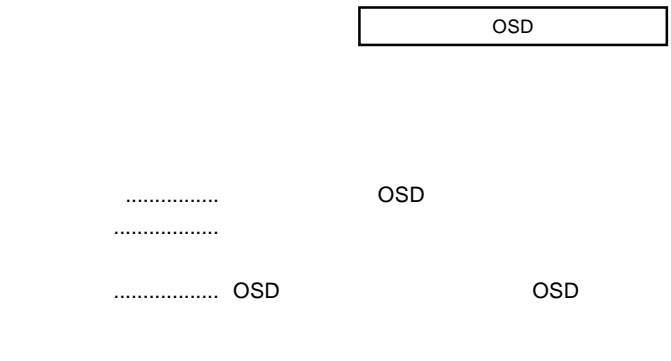

ON/OFF

#### SELECT/AUTO .....

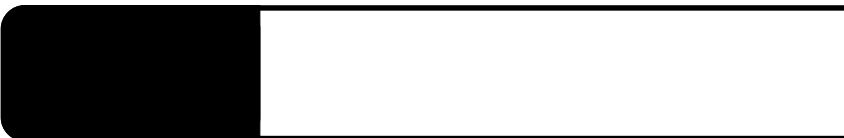

ON

NO SIGNAL

OUT OF RANGE

 $P.9$ 

## PROCESSING AUTO CONFIGURATION

PROCESSING...

 $OSD$ 

### OSD NON PRESET MODE

第5章 トラブルシューティング 第4章 トラブルシューティング

Windows Mac OS

 $Q&A$ 

**5**

PDF すいこと アクトランス しゅうしょう しゅうしょう

http://www.logitec.co.jp/

 $\overline{\phantom{a}}$ 

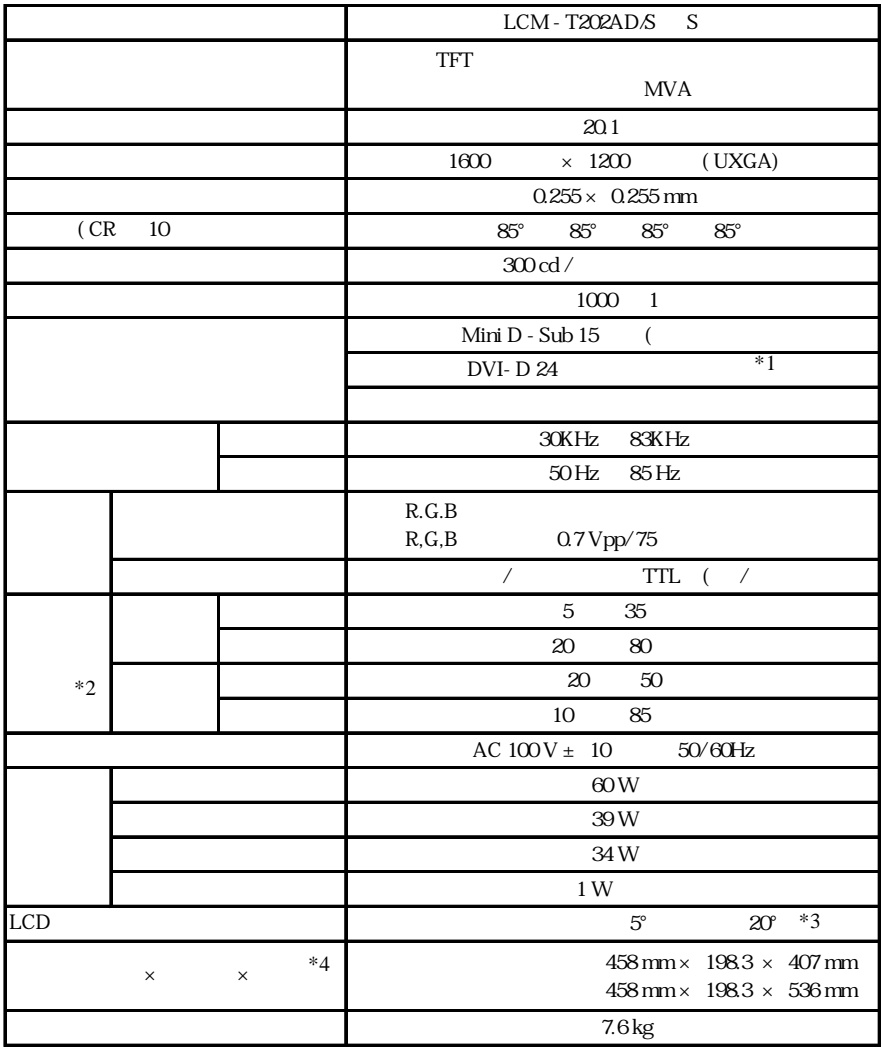

 $*1$ 

 $*2$ 

 $*3$ 

 $*4$ 

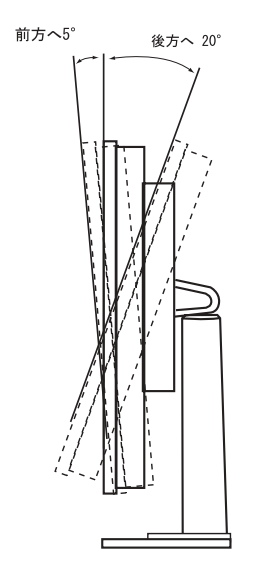

 $5^{\circ}$  $20^{\circ}$ 

各部の詳細サイズ 単位 mm

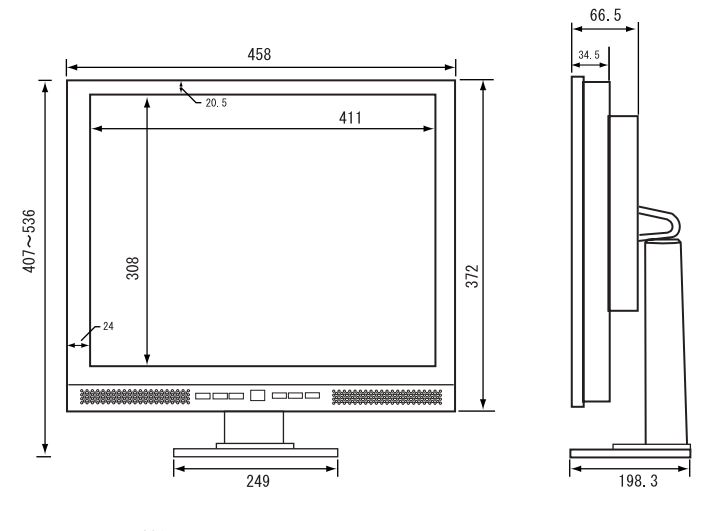

 $40^\circ$ 13 cm

TEL 0265-74-1447 FAX 0265-74-1456 受付時間: 9:30 12:00, 13:00 17:00

保証としていることになっている。

②製品の名称 / シリアル番号

 $FAX$ 

TEL. 0570-022-022 FAX. 0570-033-034 受付時間 : 9:00 12:00 13:00 18:00

FAX PHS TEL FAX IP TEL FAX

396-0192 8268

 $\overline{a}$ 

TEL 0265-74-1423 FAX 0265-74-1403 受付時間:9:00 12:00 13:00 17:00

web the term of the term of the term of the term of the term of the term of the term of the term of the term of the term of the term of the term of the term of the term of the term of the term of the term of the term of th

 $Web$ 

Logitec

 $LCM-T202AD/S$  V01

# ●ロジテック株式会社

 $Web$ L-site http://www.logitec.co.jp/